# Adding and Editing Layouts In 25Live

25Live allows you to define a list of layouts for all locations in the <u>Master Definitions</u> section of the <u>System Settings</u> area that you can then associate with individual locations. Additionally, you can also define the capacity, instructions, and default layout for each location.

## **How To Access Master Definitions**

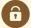

### **Security Note**

To access Master Definitions System Settings views, your 25Live user must have security permissions set in Series25 Group Administration for each of the types that you wish to access, including:

- Events: Administrative: 6.0 Manage Event Master Definitions
- Event Requirement Notification Policy: Administrative: 7.0 Set Event Notification Policy
- Event Types: Administrative: 5.2 Manage Event Type Hierarchy
- Locations: Administrative: 10.2 Manage Location Master Definitions
- Resources: Administrative: 12.2 Manage Resource Master Definitions
- Organizations: Administrative: 15.4 Manage Organization Master Definitions
- Organization Ratings: Administrative: 15.6 Edit Organization Ratings
- Organization Partition Preferences: Administrative: 15.8 Edit Organization Location Preferences
- Contacts: Administrative: 14.1 *Manage Contact Master Definitions*

If you would like any of the described settings changed for your user, contact your 25Live administrator.

## 1. Go to the System Settings View

The System Settings section is accessible from the More menu in the top navigation bar.

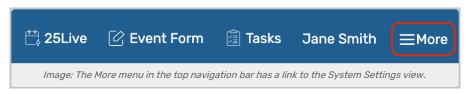

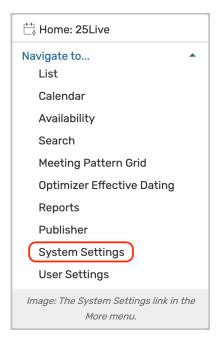

### 2. Tap or Click the Master Definitions Link

Use the menu link to go to the System Settings view, then open the Master Definitions section.

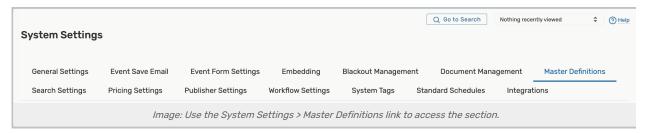

See Working With Master Definitions for details on general navigation within the Master Definitions section and actions available to all types.

## **How To Add Layouts**

#### 1. Use the Create New Button

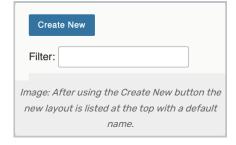

To add a new layout, use the Create New button. Your new item will appear at the top of the list.

#### 2. Rename the New Item

The new layout will have a default name that includes its ID number. Use the edit icon ( ②) to rename.

## **Editing Layouts**

You can edit the list or item with the following actions:

- Manually reorder items
- The Id number for each item is listed
- Edit the Name of the item
  - Use layout names that accurately describe the ways locations can be arranged
- · Check or uncheck the Active status
- The Abridged checkbox controls if the item is only visible on an abridged list for users with limited permissions
- Use the Tags Add button to add previously defined System Tags
- · View the Usage of the item in events, searches, etc.
- Use the Report column to run the "Master Definition Usage Excel" report to export usage information
- Delete the item (if it is not being used)
- Force Delete the item (even if it's being used) and remove all references (available only to Administrators in the (1) security group)

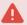

#### **Use Caution With Force Delete**

The option to "force delete" a master definition item should be taken with care. Be advised that some searches may no longer function as expected until you edit them to remove references.

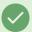

#### Tip: Manually Sorting Item Display Order

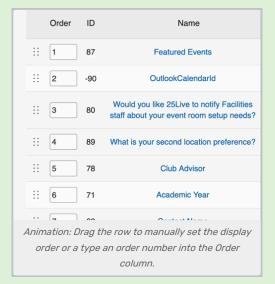

You can manually set the order of items displayed by clicking on the row icon ( :: ) and dragging up or down.

In some master definition lists, you can also enter a numeric value in the **Order** column to immediately

## CollegeNET Series25 Help and Customer Resources

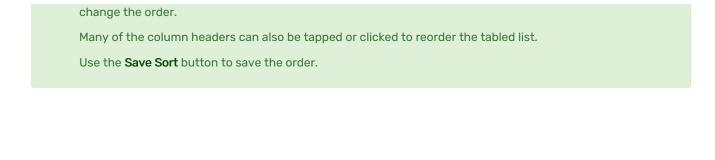